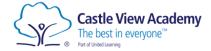

## Login to Sparx Maths

- 1. Open a web browser and navigate to <u>sparx.co.uk</u>
- 2. Click the Login button, then select Student login.

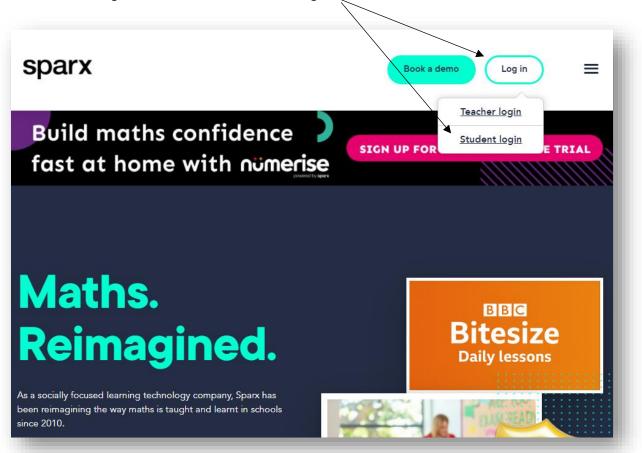

3. On the next screen, find the school by typing its name.

| Select your                                                       | school   |
|-------------------------------------------------------------------|----------|
| Please choose your school from the list bel<br>school to begin se |          |
| Castle View Academy                                               | •        |
| Remember my choice                                                | Continue |

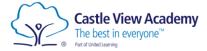

4. Now enter your username and password to complete the login process.

| Username:        |       |
|------------------|-------|
|                  |       |
| Password:        | Show  |
| <u>New user?</u> | Login |

If you have forgotten your login details, please see your maths teacher.